#### .hack//frägment **エリアサーバープログラムについて**

エリアサーバープログラムはお持ちのPCを使って「.hack//fragment」の冒険の舞台であるエリアを作成し、 "PlayStation 2"本体を介して「.hack//fragment」のエリアサーバーとして公開することができます。多くのプレ イヤーに冒険の場所を提供し、サーバーの人気が上がるにつれ、あなたのエリアレベルはどんどん成長してい きます。サーバーの"管理者"となり、より多くのプレイヤーの注目を集めるサーバー運営を目指してください。

## **エリアサーバーを楽しむために必要なパソコンスペック**

**■OS/Windows2000 SP4 以降、またはWindows XP SP2 以降 ■CPU/Celeron 1GHz 以上 ■メモリー/256MByte 以上 ■HDD空き容量/100MByte 以上 ■ディスプレイ/800×600(65536色)以上の解像度 ■グラフィック/VRAM 32MByte 以上で、DirectX9.0cが動作可能なもの ■ブロードバンド接続(※光ファイバー回線またはADSL回線1.5Mbps以上推奨)**

エリアサーバープログラムを御利用される前に必ず「ソフトウェア利用規約」をお読みください。

# **ワリプ エデ イ ALTIMIT** 画面設定

**エリアサーバーの主な機能**

#### **(1)エリアサーバー**

"PlayStation 2"本体との接続、作成したエリアの公開、公開中のエリアのブラウズなどを行います。

#### **(2)マップエディター**

ルートタウンの設定、フィールドやダンジョンの編集など、エリアを作成を行います。

#### **(3)画面設定**

画面の表示サイズの設定を行います。

**(4)終了** エリアサーバープログラムを終了します。

## **インストール**

#### **インストールの準備**

「.hack//fragment」公式Webサイトからダウンロードし たエリアサーバープログラムのアイコンをダブルクリッ クすると、インストールの準備が始まります。準備が完 了するとプログラムセットアップの手順を案内する 「Installshield Wizard」が立ち上がります。案内される 手順に従いインストールを行ってください。

#### AREA SERVER セットアップは、プログラムセットアップの手<br>順をご案内する Installation Weard を撤廃しています。しば<br>らくお待ちくだ決。。 InstallShield(R) ウィザードは、ご使用のコンピュータへ AREA<br>SBRVER をインストールします。「スペッをクリックして、続行してくだ **NINEL ZUEZ** 警告: このブログラムは、著作権法および国際協定によって保護<br>されています。 ションを終了させてください  $-1124$ **| 次へ(N)> キャンセ**

インストールの準備をしています。

图

#### **使用許諾契約について**

「Installshield Wizard」が立ち上がり次に進むと、使用許諾契約が表示されます。 よくお読みになり「使用許諾契約の条項に同意します」にマーキングしてください。 「使用許諾契約の条項に同意しません」を選ぶと、次に進むことはできません。ま た使用許諾契約はプリントアウトし、お手元にお持ちいただくことをお勧めいたし ます。

#### **インストール先のフォルダについて**

「Installshield Wizard」の案内に従い設定を行うと、エリアサーバープログラムは ウィンドウズの「スタート」メニュー内にある「プログラム」フォルダの「バンダ イ」フォルダにインストールされます。インストール先を変更したい時は、変更を左 クリックしてください。

※OSによって名称等は若干異なります。

#### **インストールを開始する**

「Installshield Wizard」の案 内する設定が完了したら、 「インストール」を左クリック してください。インストールを 開始します。

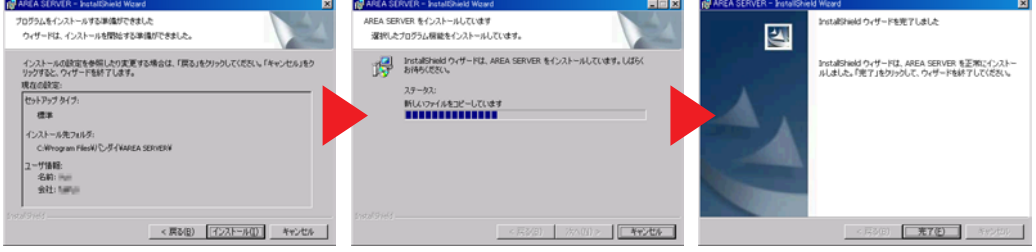

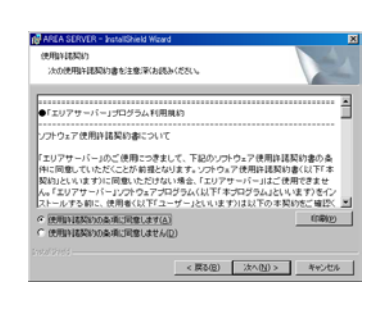

A SERVER BANK AND HALL OVER A 2372

图

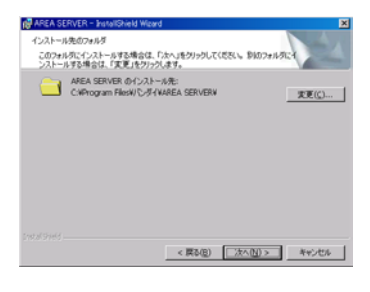

## **パソコンと パソコンと"PlayStation 2" "PlayStation 2"本体を接続する 本体を接続する**

#### **回線を接続する**

「.hack//fragment」ではエリアサーバーは"PlayStation 2"本体によりID認証を行うため、ルーターを介しPCと "PlayStation 2"本体を接続する必要があります。下の図のように回線の接続を行ってください。 PCと"PlayStation 2"の詳しい接続方法については、「.hack//fragment」の公式サポートサイト(URL: http://www.hack.channel.or.jp/fragment)の「エリアサーバー接続ガイド」をご確認ください。

.hack//frägment

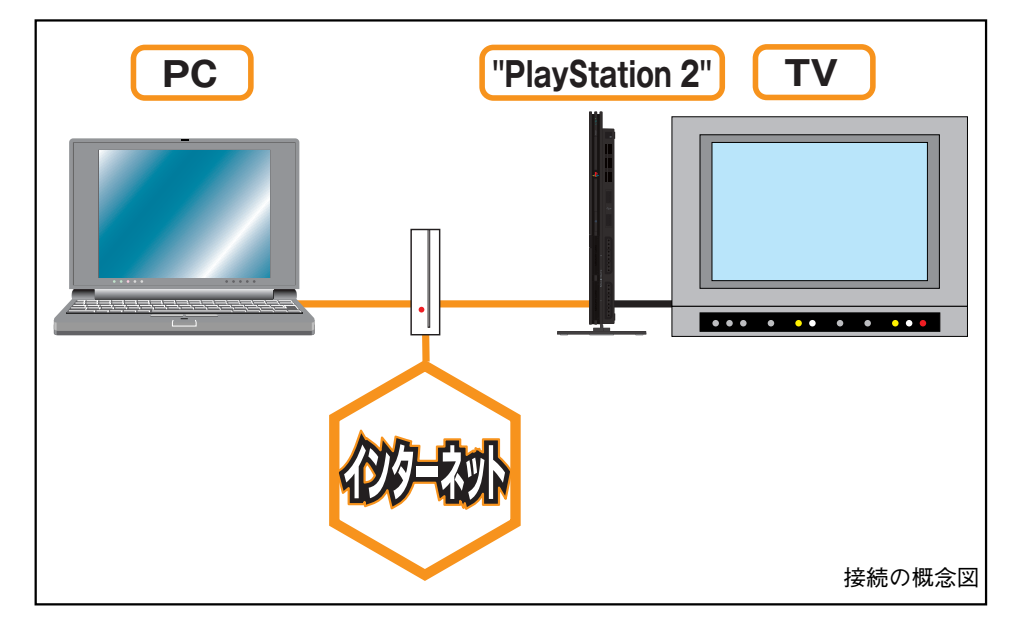

#### **1. パソコンからアクセスする**

回線を接続したら、パソコンでエリアサーバープログラムを起動します。「AREA SERVER」アイコンをクリック してください。エリアサーバープログラムが起動したら、デスクトップ画面の「エリアサーバー」を左クリックし てください。次にメニューバーから「エリア」を選んで左クリックするとメニューリストが表示されます。「ディスク ID認証」を選んで左クリックしてください。"PlayStation 2"本体のアクセス待機の状態になります。

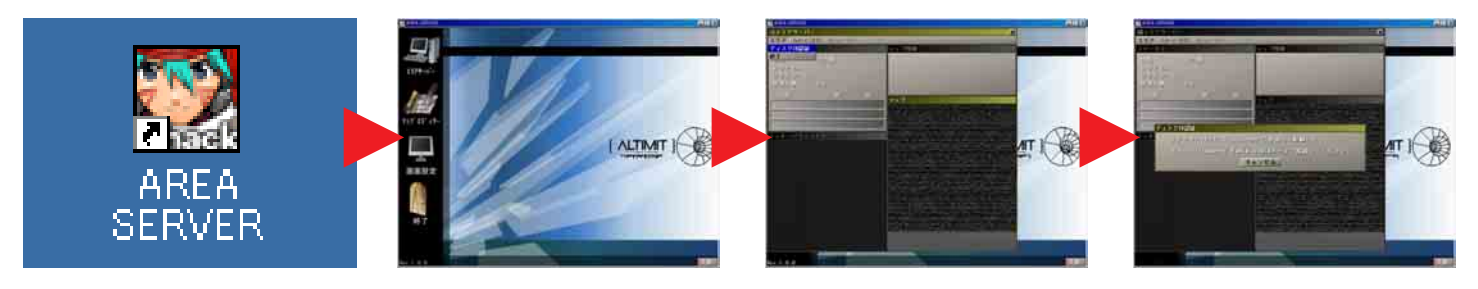

#### **2."PlayStation 2"本体からアクセスする**

次に"PlayStation 2"本体で「.hack//fragment | を起動し、タイトル画面から「AREA SERVER | を選んで決定 してください。「AREA SERVER」に入りネットワーク接続が完了すると、パソコンのIPアドレスとポートを入力 する画面があらわれます。方向キーで入力したい場所にカーソルを合わせ●ボタンを押してください。方向キ ーの上下で数値の設定が行えます。あなたのパソコンのIPアドレスと使用するポート「20000」を入力し、「OK」 にカーソルを合わせ●ボタンを押してください。無事接続が完了するとパソコンモニター上に「ID認識に成功 しました」というメッセージが表示されます。

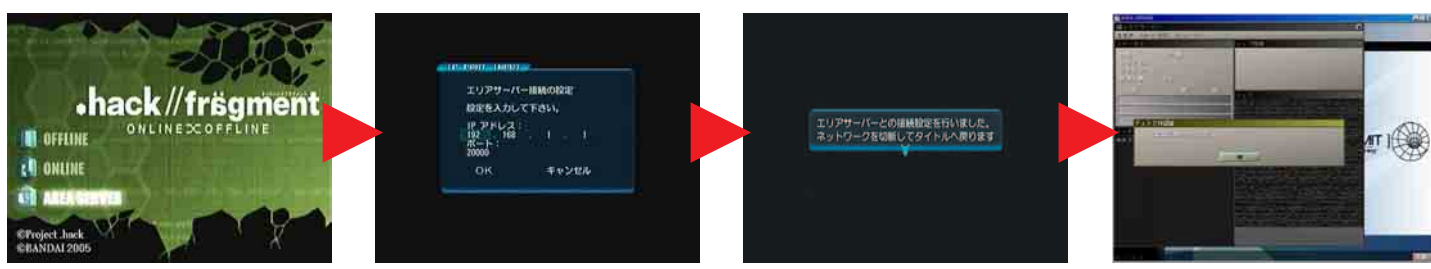

#### **あなたのパソコンのIPアドレスが分からない時は…**

パソコンのウインドウズの「スタート」メニュー/プ ログラム/アクセサリ/コマンドプロンプトを起動 してください。「ipconfig」と入力してエンターキーを 押す、とあなたのパソコンのIPアドレスが表示され ます。

※詳しくは「.hack//fragment | 公式サポートサイト のネットワーク接続ガイド「IPアドレスの確認」をご覧ください。

#### **IPアドレスを正しく入力して、ポート「20000」を入力しても接続されない時は…**

あなたのパソコンのポート「20000」が開放されて いない可能性があります。右記の3箇所を確認し、 ポート「20000」を開放してください。 ※詳しくは「.hack//fragment | 公式サポートサイト

のエリアサーバー接続ガイドの「(4)エリアサー バーを公開しよう」内『<1>IPアドレスとポート の確認をしよう! |をご覧ください。

**ポート「20000」以外を使用したい時は…** ポートは20000~20100の範囲で変更が可能です。 変更したい時は、インストールしたエリアサーバー プログラムの中にある「Area Server profile.ini」と いうフォルダを開き、その中にある「PORT」のキー

値の変更を行ってください。

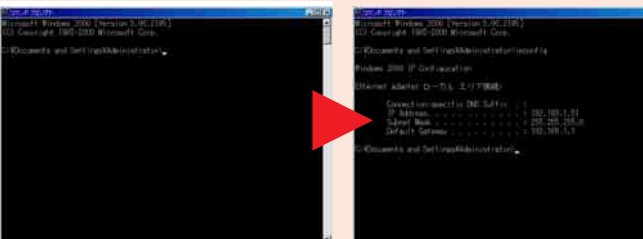

**■Windowsファイアウォールの設定 (Windows XP SP2をご利用の方のみ)** ■ウィルス対策ソフトの設定 **■ルーター(またはケーブルモデム)の設定**

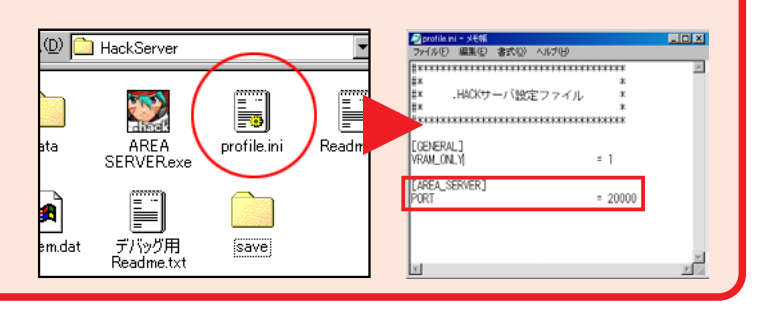

## **マップエディターでエリアを作成する**

#### **マップエディターについて**

エリアとは『ひとつのルートタウンとカオスゲートを通じて結ばれる複数のフィールド&ダンジョン』から成立す る「.hack」シリーズにおいてプレイヤーが冒険をするステージです。エリアサーバープログラムの「マップエデ ィター」では、このエリアを複数作成し、保存することができます。

#### **ルートタウンの設定**

デスクトップ画面の「マップエディター」を左クリックしマップエディターを起動させます。マップエディターのメ ニューバーから「ファイル」を選ぶとメニューリストが表示されますので、その中から「エリア新規作成」を選んで 左クリックすると、エリア新規作成ウインドウがあらわれます。作成するエリアの「エリア名」と「省略名」を打ち 込み、ルートタウンを選びます。ルートタウンの欄にある▼を左クリックするとルートタウンのメニューリストが 表示されるので、その中から選んでください。すべての入力が完了したら「OK」を左クリックしてください。

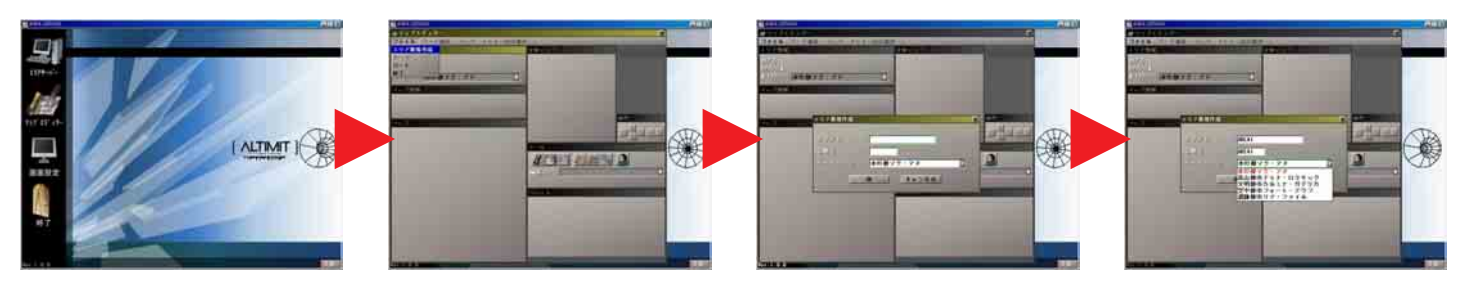

#### **マップの作成**

フィールドやダンジョンのマップ作成を行います。ルートタウンの設定を行い、メニューバーから「マップ」を選 ぶとメニューリストが表示されますので、その中から「マップ新規作成」を選んで左クリックしてください。マッ プ新規作成ウインドウがあらわれます。ここでは参加プレイヤーがルートタウンからカオスゲートを通じて、転 送されるために必要なキーワードを設定します。3つのワードをそれぞれ選択して入力してください。それぞれ のワードの欄にある▼を左クリックするとワードのメニューリストが表示されるので、その中から選んでくださ い。3つのワードを選び「作成」を左クリックすると、マップ作成ができるようになります。

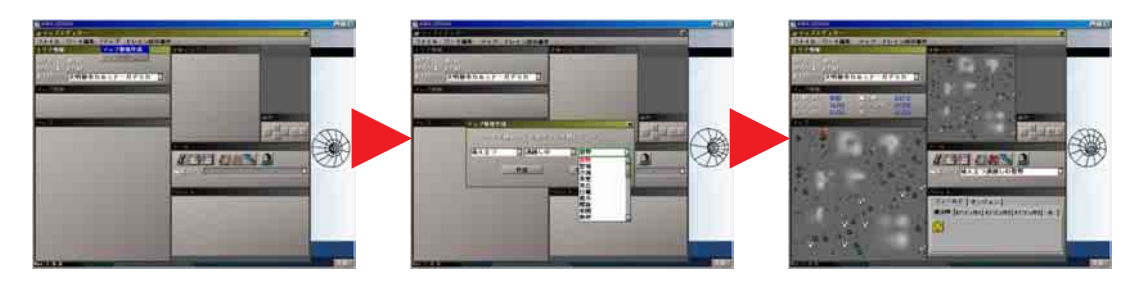

#### **ワードの編集について**

3つのワードで構成されるキーワードには、それぞれのワードにフィールドとダンジョンの属性や性質を決 定づける設定を施すことができます。ワード編集では、そのワードの設定やワード自体の追加や削除を行 うことができます。マップエディターのメニューバーから「ワード編集」を選んでください。ワード編集ウイン ドウがあらわれます。

#### **並び替え**

登録されているワードリス トの順番を入れ替えるこ とができます。

#### **追加**

登録されているワードリス トに新規のワードを追加 することができます。

#### **更新**

設定を変更した内容に更 新します。

#### **削除**

すでに登録されているワード を削除することができます。

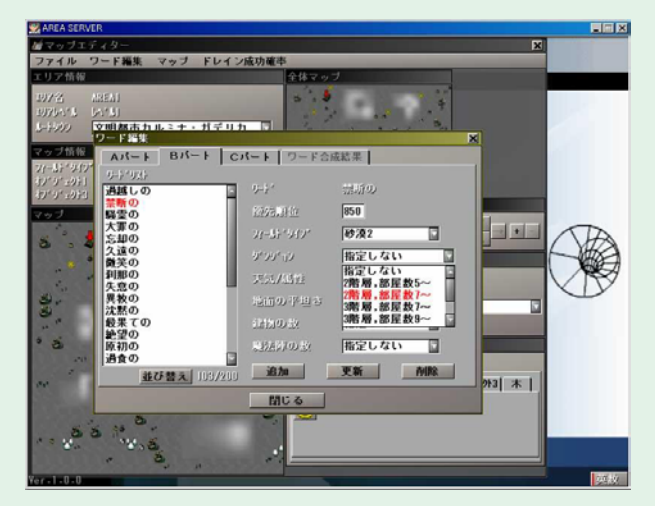

#### **ワード合成結果**

A、B、Cパートそれぞれのワードを選び、キー ワードを構成して決定された、マップの属性、 性質を表示します。

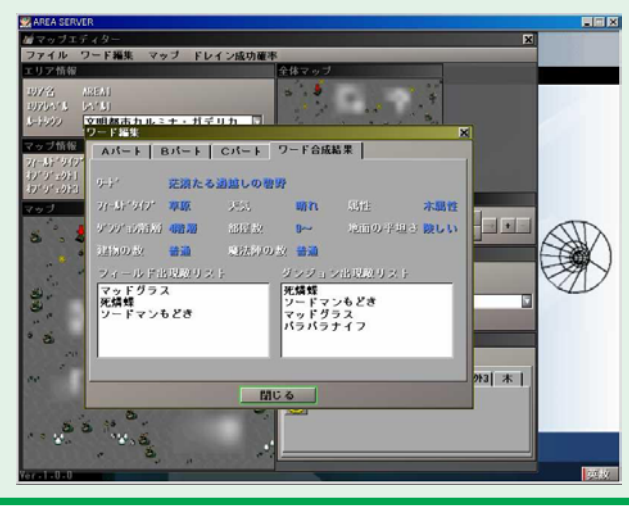

#### **優先順位**

そのワードの特性の優先 順位です。順位が高いほ ど、3つのワード合成時に、 そのワードの特性がエリア の特性に影響を与えます。

**フィールドタイプ** フィールドの属性を設定し ます。

**ダンジョン** 階層数の設定が行えます。

**天気/属性** フィールドの天気を設定で

きます。

#### **地面の平坦さ**

地形の高低差を設定でき ます。

#### **建物の数**

建物が多いか、少ないか を設定できます。

#### **魔法陣の数**

魔法陣が多いか、少ない かを設定できます。

#### **ドレイン成功確率について**

エリアサーバーの管理者は、2~3人のパーティーでプレイをしているときのデータドレインに関する難易 度を自分のエリアに設定できます。オンラインモードでのデータドレインはパーティーメンバーの中にデー タドレインを頻繁に使用するプレイヤーがいると、そのプレイヤーのデータドレイン成功確率が徐々に下が り、最終的には成功確率がゼロになります(一人だけでプレイしている場合は除きます)。パーティーメンバ ー全員がバランスよくデータドレインをしている場合、確率はあまり下がりません。マップエディターのメニ ューバーから「ドレイン成功確率」を選ぶと変更用ウィンドウがあらわれます。

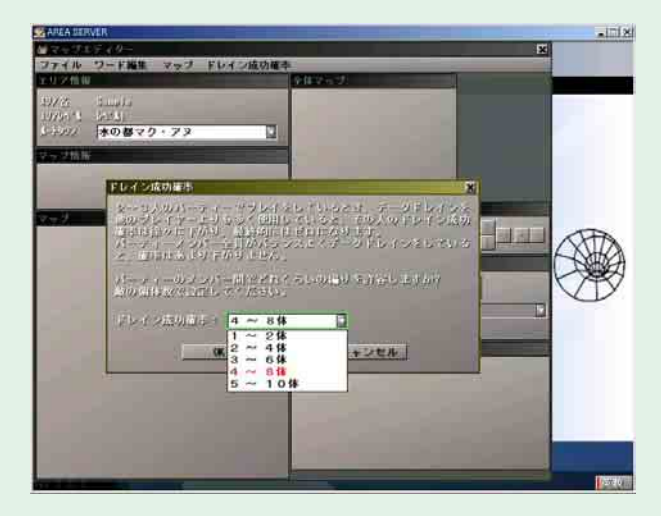

設定方法は、あるプレイヤーが頻繁にデータドレインをはじめたときに、他のプレイヤーと比較しどの 程度の高い頻度まで許容するかで定めます。5~10体を指定した場合、あるプレイヤーが数体の敵を連 続でデータドレインした程度では確率があまり変化しません。1~2体を指定した場合、データドレイ ンを一度おこなうと、そのプレイヤーの確率はすぐに下がります。パーティーメンバー全員でローテー ションを組み、偏りなくデータドレインしないと成功し難い状態となります。

#### **フィールドとダンジョンの作成画面について**

3つのワードの組み合わせを決定し、マップの作成が終了すると、そのマップを構成するフィールドとダンジョ ンの作成に移ります。

#### **(1)エリア情報**

現在編集しているマップのエリア情報が表示されます。

#### **(2)マップ情報**

編集しているマップのフィールド、またはダンジョンの現 在の状況が表示されます。

#### **(3)マップ**

現在編集しているマップのフィールド、またはダンジョン のマップです。「操作」に表示されているキーを操作する ことで拡大、縮小表示が可能です。

#### **(4)全体マップ**

現在編集しているマップのフィールド、またはダンジョン の全体をプレビューできるマップです。

#### **(5)操作**

「マップ」表示の拡大、縮小、移動ができます。それぞれのキーを左クリックすることで操作できます。「+キ ー」で拡大、「ーキー」で縮小、「←→↑↓キー」で移動します。

#### **(6)ツール**

現在編集中のエリアのデータセーブやエリアのデータロード、マップエディターの終了などが行えます。

- **a.エリア新規作成/**新たなエリア作成を行います。マップ編集中に選ぶと現在の編集作業を中断し、エリ ア新規作成に移ります。その際、データセーブは行われませんので、必ずデータセーブを行ってから選 んでください。
- **b.エリアロード/**データセーブしてあるエリアを読み出します。マップ編集中に選ぶと現在の編集作業を中 断し、エリア新規作成に移ります。その際、データセーブは行われませんので、必ずデータセーブを行っ てから選んでください。
- **c.エリアセーブ/**現在編集中のエリアをセーブします。
- **d.マップ新規作成/**新たなマップ作成を行います。マップ編集中に選ぶと現在の編集作業を中断し、エリ ア新規作成に移ります。その際、データセーブは行われませんので、必ずデータセーブを行ってから選 んでください
- **e.マップ削除/**現在作成しているマップを削除します。キーワードの設定からやり直します。
- **f.ワード編集/**ワード編集に移ります。
- **g.終了/**マップエディターを終了します。必ずデータセーブを行ってから選んでください。

#### **(7)パレット**

「フィールド」か「ダンジョン」かを選ぶことで、それぞれの編集を行うことができます。配置したいアイテム を選び、「マップ」に配置することでオリジナルのフィールドとダンジョンを作成してください。

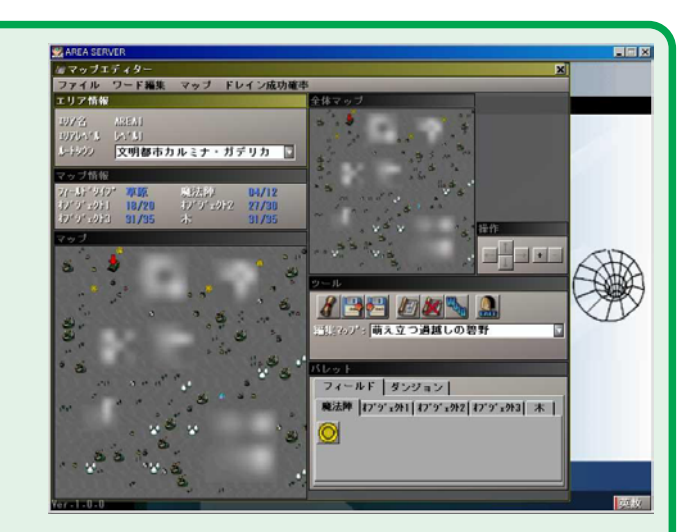

#### **フィールドを編集する**

「パレット」からアイテム(魔法陣、オブジェクト、木)を選び、「マップ」に配置することでフィールドの編集を行 えます。配置したいアイテムを選び左クリックすると、「マップ」にそのアイテムが配置できる場所とできない場 所を表示します。赤く表示された場所にはアイテムを配置することができません。それ以外の場所にカーソル を合わせ左クリックすることで、その場所にアイテムが配置されます。アイテムは「マップ情報」に表示されて いる数量だけ配置することができます(例:「10/15=現在配置されている数/配置できる最大数」)。一度配 置されたアイテムはドラッグすることで再び移動させることができます。

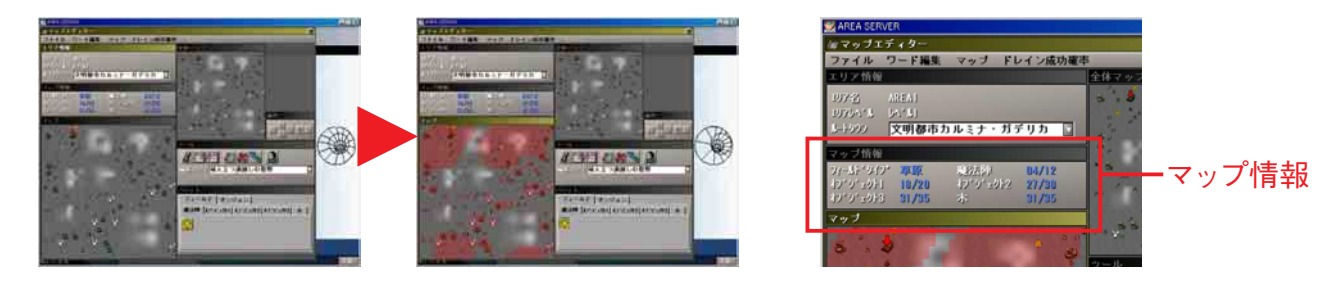

#### **フィールドの魔法陣などを編集する**

フィールドに配置された魔法陣は出現する敵を編集することができます。すでに「マップ」に配置された魔法陣 の中から編集したい魔法陣を選び、右クリックするとメニューが表示されます。そのメニューの中から「敵編集」 を選び、左クリックすると魔法陣編集ウインドウがあらわれます。現在の出現敵リストからモンスターを削除し、 敵リストから出現させたいモンスターを選び、中央の矢印を左クリックすることで、そのモンスターを出現敵リ ストに加えることができます。「敵編集」の他にも、右クリックのメニューから魔法陣やオブジェクト、木などの 「削除」も行えます。配置できるモンスターやオブジェクトはサーバーレベルによって異なります。

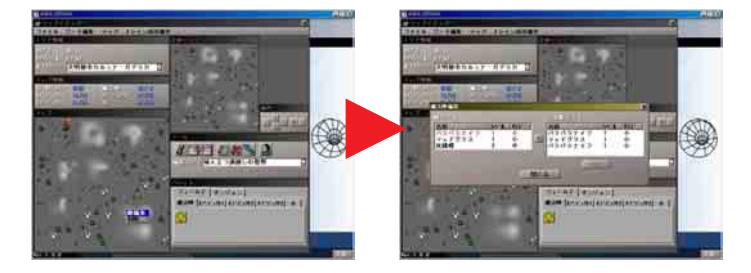

#### **ダンジョンを編集する**

「パレット」「からダンジョン」に切り替え部屋を選び、「マップ」に配置することでダンジョンの編集を行えます。 配置したい部屋を選び左クリックし、「マップ」の配置したい場所にカーソルを合わせ再び左クリックすることで、 その部屋を配置することができます。部屋を回転させたい時は、配置されている回転させたい部屋を左ダブ ルクリックするか、右クリックで表示されたメニューの中から「部屋回転」を選び左クリックすることで、回転さ せることができます。部屋と部屋が正しくつながると、その青色の周囲が青く表示されます。正しくつながって いない場合はグレーの表示となります。フィールドの編集と同様、部屋はマップ情報に表示されている数量だ け配置することができます。また「マップ」のフォルダナンバーを左クリックすることで、編集したい階層を変え ることができます。

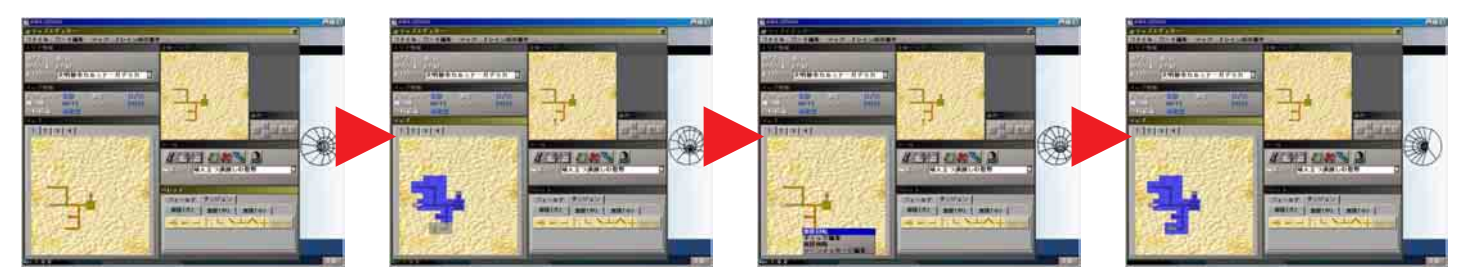

#### **ダンジョンの各部屋を編集する**

ダンジョンに配置された各部屋の中の魔法陣や宝箱などを編集する「ギミック編集」ができます。すでに「マップ」 に配置された部屋の中から編集したい部屋を選び、右クリックするとメニューが表示されます。そのメニューの中 から「ギミック編集」を選び左クリックしてください。次に編集したい魔法陣や宝箱を選び、右クリックすると「敵 編集」か「アイテム編集」かを選ぶメニューが表示されます。どちらかを選ぶと、出現させられるモンスターリスト、 またはアイテムリストがあらわれます。その中から出現させたいものを選んで左クリックしてください。

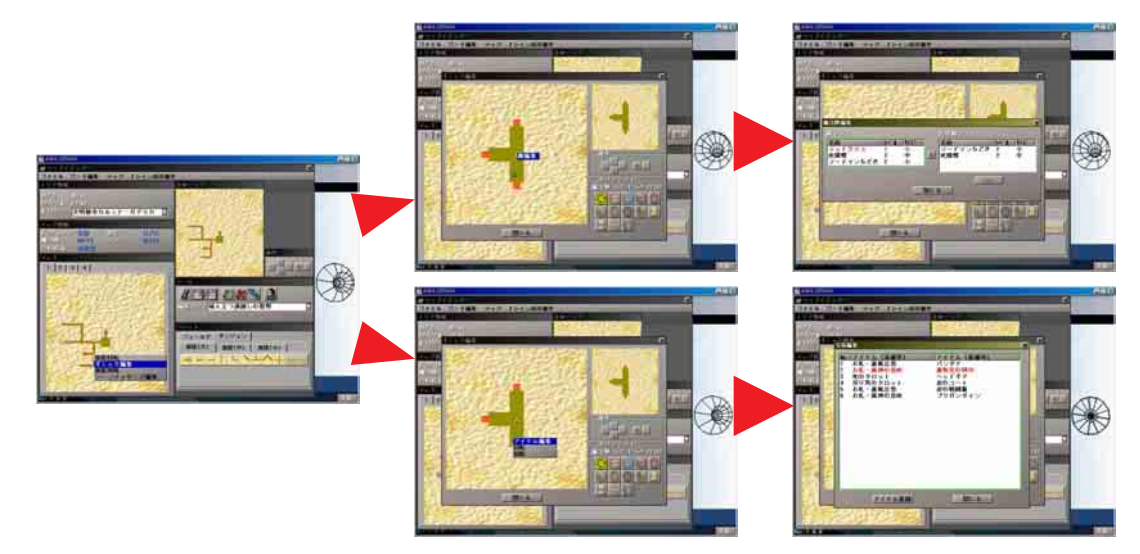

#### **シーンメッセージの設定**

プレイヤーがフィールドに入ったり、ダンジョンの各部屋に入った瞬間に、あらかじめ設定したメッセージを表 示させることができます。「マップ」でフィールド、またはダンジョンの部屋を選び右クリックをしてください。表 示されたメニューの中から「シーンメッセージ編集」を選ぶと、シーンメッセージ入力画面があらわれます。表示 させたいシーンメッセージを入力し「登録」を左クリックしてください。

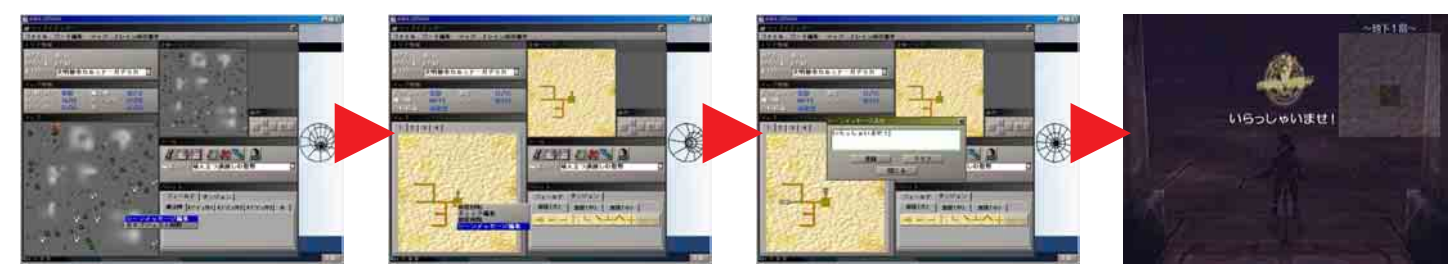

#### **編集中のフィールドやダンジョンを"PlayStation 2"本体で確認する**

編集中のフィールドやダンジョンが、実際にゲーム中、どのように公開されるかを確認することができます。編 集中に"PlayStation 2"本体で「.hack//fragment」を起動し、タイトル画面から「AREA SERVER」を選んで決 定してください。「AREA SERVER」に入りネットワーク接続をし、パソコンのIPアドレスとポートを入力してく ださい。接続が確認できたら、パソコン側の「マップ」で確認したい場所を右クリックし、表示されたメニュー から「データ送信」を選んでください。選んだ場所が"PlayStation 2"本体に接続された画面に表示されます。

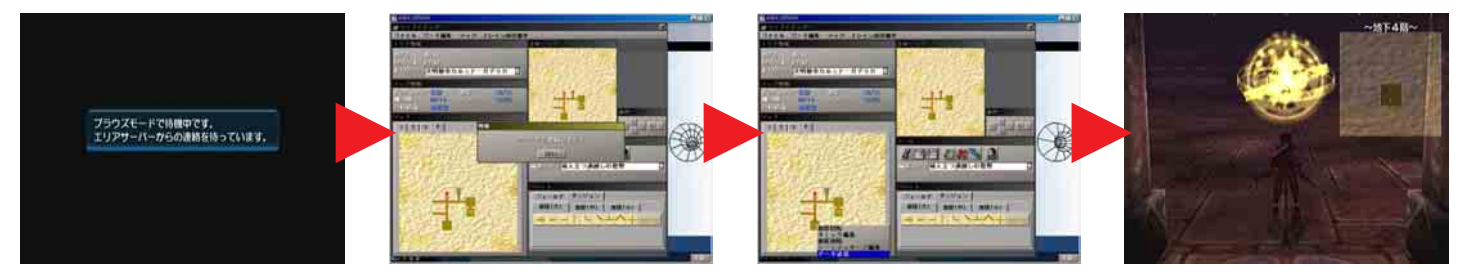

#### **すべての編集が終わったらデータセーブし、マップエディターを終了する**

「ツール」のエリアセーブを選んでデータセーブしてください。データセーブが終了したら同じく「ツール」 から終了を選んでマップエディターを終了させてください。また、編集作業中の万一に備え、こまめなデ ータセーブをお勧めします。

## **作成したエリアをエリアサーバーリストに公開する 作成したエリアをエリアサーバーリストに公開する**

## **エリアの公開**

デスクトップ画面の「エリアサーバー」を左クリックしてください。次にメニューバーから「エリア公開」を選んで 左クリックすると、データセーブされたエリアのリストが表示されます。その中から公開したいエリアを選び左 クリックすることで、「.hack//fragment」のエリアサーバーとしてエリアが公開されます。

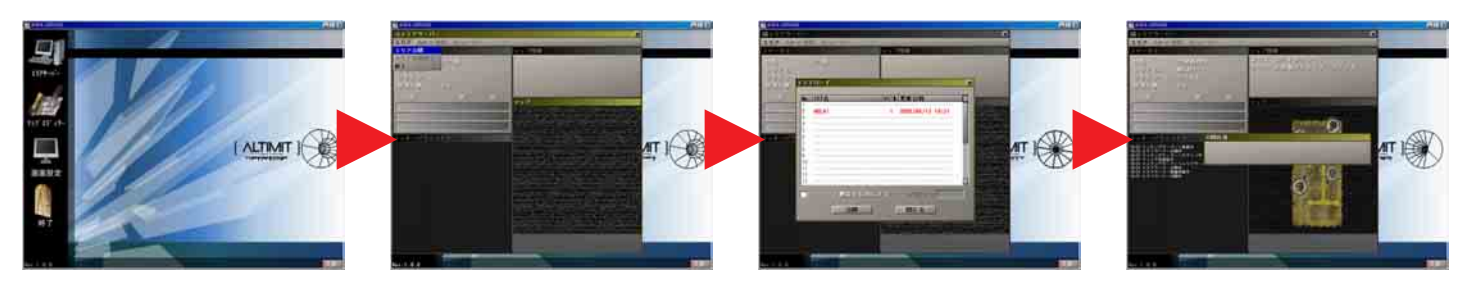

**パスワード設定により、エリアの公開を制限する** 公開するエリアをリストから選び左クリックしてください。 このとき、「パスワード機能を有効にする」の左のチェック ボックスをオンにすると、パスワードを設定することがで きます。パスワードを設定することで、そのエリアに参加 するにはこのパスワードが必要となります。あらかじめ参 加希望プレイヤーにメールなどでパスワードを教えるなど して、エリアの公開に制限をかけることができます。 ※先行リリース版および製品版(ver 1.0.0)ではパスワー ド機能を使用することはできなくなっています。

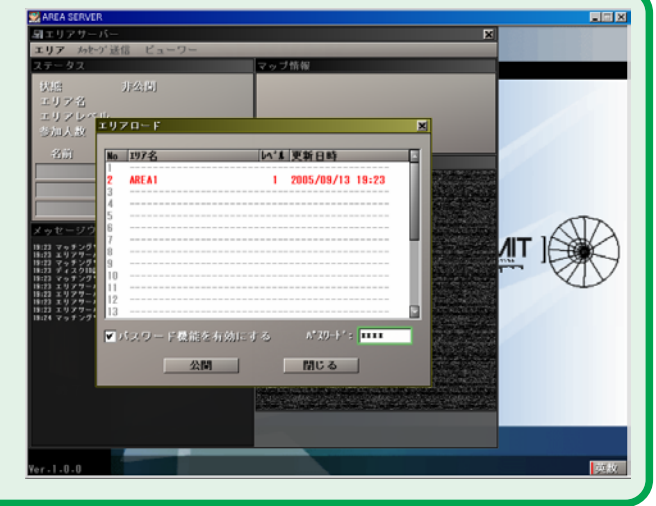

#### **エリア公開中画面について**

#### **(1)ステータス**

現在公開しているエリアの状況、参加プレイヤー情報が表 示されます。

#### **(2)メッセージウインドウ**

接続状況がメッセージとして表示されます。

#### **(3)マップ情報**

現在公開しているエリアとマップの情報が表示されます。

#### **(4)マップ**

現在公開しているエリアのルートタウンマップが表示され ます。プレイヤーがエリアに参加すると、そのプレイヤー の位置がカーソル表示されます。参加したプレイヤーの 行動に従い、フィールドやダンジョンへマップ表示が切り 替わります。

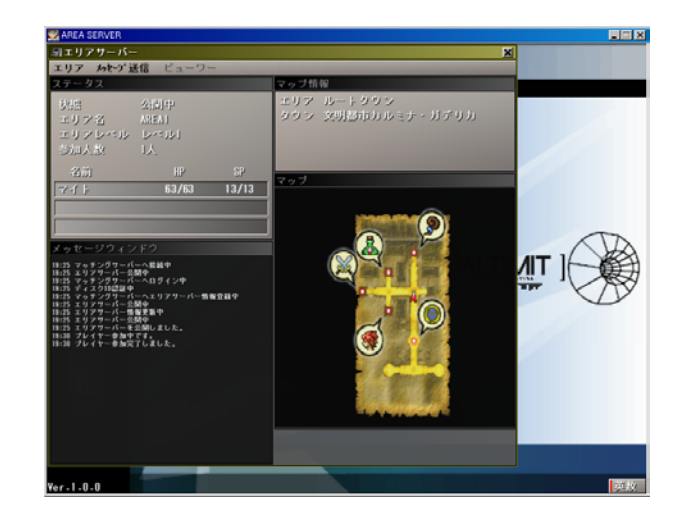

#### **参加プレイヤーにメッセージを送る**

公開中のエリアにプレイヤーが参加すると、あらかじめ設定したシーンメッセージの他に、リアルタイムにメッ セージを送ることができます。メニューバーの「メッセージ送信」を左クリックすると、メッセージ入力ウインドウ があらわれます。送信したいメッセージを入力してメッセージ入力欄の右側のアイコンを左クリックすると、エ リアに参加しているプレイヤー全員のゲーム画面上にメッセージが表示されます。

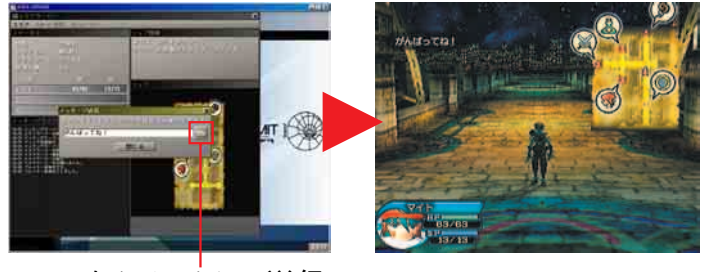

ここをクリックして送信

#### **参加プレイヤーをブラウズする**

公開中のエリアにプレイヤーが参加すると、メニューバーの「ビューワー」が選択可能になります。「ビューワー」 を左クリックすることで参加中のプレイヤーを"PlayStation 2"本体のゲーム画面上でブラウズする(のぞき見 る)ことができます。ブラウズ中の操作は"PlayStation 2"本体により行います。

#### **ブラウズ(のぞき見)について**

ブラウズとは、公開しているフィールドやダンジョンを冒険している他のプレイヤーの視点から"PlayStation 2"本 体による実際のゲーム中に、どのように見えているかを"PlayStation 2"の画面で確認する機能です。

#### **"PlayStation 2"本体側の操作**

「.hack//fragment」を起動し、タイトル画面から「AREA SERVER」を選びます。 「接続開始」を選び、IPアドレスとポートの設定を入力した後、OKを選択します。す ると、画面に「ブラウズモードで待機中です。エリアサーバーからの連絡を待ってい ます。」と表示されます。

#### **パソコン側の操作**

次に、エリアサーバーのPCモニター上に「ブラウザと接続しました。[はい]」と表示 されます。ここで「はい」をクリックします。公開中のエリアにプレイヤーがいると、エ リアサーバーメニューの「ビューワー」が選択可能となりますので、選択します。する と、"PlayStation 2"の画面で参加中のプレイヤーをブラウズする(見る)ことができ るようになります。公開中のエリアにプレイヤーが誰もいない場合は、待機中のま まとなります。

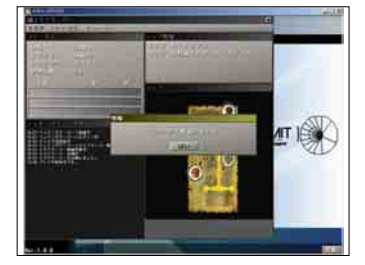

-<br>ブラウズモードで10機中です。<br>エリアサーバーからの連絡を持っています。

**ブラウズ中の"PlayStation 2"での操作方法 ■右スティック:カメラの移動 ■方向キー左右 or 左スティック:ブラウズするプレイヤーの切り替え ■⊗ボタン:ブラウズの終了** 

#### **プロテクトエリアについて**

「.hack」シリーズでストーリーのカギとなるプロテクトエリアが、イベントと して発生する場合があります。プロテクトエリアが出現したら、そのエリアへ の進入は「ウイルスコア」によるゲートハッキングが必要不可欠となり、自分 または、誰か他のプレイヤーがゲートハッキングにより侵入し、最下層にいる ボスキャラを倒すまで、エリアは正常化されません。

※プロテクトエリアの発生は故障ではありません。演出上、ウイルスに侵食さ れるイメージ演出を施しておりますが、お手持ちのPCには悪影響はありません。

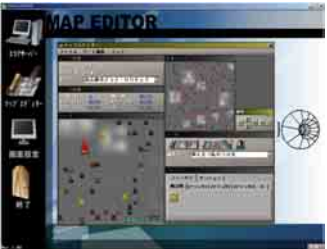

#### **エリアの公開を終了する**

**注意!**

メニューバーの「エリア」を左クリックするとメニューウインドウがあらわれます。その中から「エリア公開終了」 を左クリックすることで、エリアの公開を終了します。エリアの公開を終了する際は、プレイヤーがエリアに参 加していない時に行ってください。プレイヤーが参加中にエリアの公開を終了すると、その参加プレイヤーは ゲームプレイ中に突然回線が切れた状態になります。万一、プレイヤーが参加している状態でエリアの公開を 終了する場合は、あらかじめそのことをメッセージ送信で伝え、参加プレイヤーがログアウトしてから終了させ てください。

### **パソコンはスリープさせないでください!**

**本プログラムの稼働中にはパソコンの自動スリープは無効となりますが、 手動スリープは有効となりますので絶対に実行しないでください。 エリアの公開中にパソコンがスリープすると、そのエリアはサーバーダ ウンとなり回線接続が切れてしまいます。参加プレイヤーに迷惑をかけ ないためにも、パソコンを手動スリープさせないようにしてください。**